# **UWAGA**

Poniżej przedstawiono sposób zakładania konta i dodawania urządzenia do współpracy z platformą **ruhavik.gpstrace.com** i aplikacją **RUHAVIK (**do pobrania ze sklepów PLAY na smartfony z systemem Android lub AppStore dla systemów iOs)

Ustawienia zapewniają poprawną współpracę z kartami SIM sieci PLAY, Orange i Tmobile. Jeżeli karta jest innego operatora, należy ustalić nazwę APN i przesłać ją do uruchomionego urządzenia (z włożoną kartą SIM) SMSem o treści:

#### Apn123456 nazwa\_APN

My zalecamy korzystanie z karty sieci **PLAY** taryfa **odNowa**. Co zrobić, żeby taka karta współpracowała z lokalizatorem, opisano niżej. Karty innych operatorów, czy taryfy też mogą być używane, jednak należy zwrócić uwagę na to, jakie warunki stawia operator karty. Nie mogą być to karty internetowe (typu internet na kartę), do modemów, routerów, itp. Wymagana jest zwykła karta telefoniczna obsługując rozmowy, SMSy i posiadająca aktywne pakiety internetowe.

Zalecamy korzystać z karty SIM operatora **Play** taryfa **odNowa.** Kartę należy zarejestrować, włożyć do telefonu i aktywować, wysyłając kod \*101# (zapytanie o stan konta). Następnie kartę należy doładować za 50 zł i kodem \*111\*843\*1# (podniesienie słuchawki) uruchomić pakiety internetowe. Po chwili można sprawdzić stan pakietów kodem \*108# (podniesienie słuchawki).

Wyjąć kartę z telefonu i włożyć do lokalizatora tak, jak podano w instrukcji.

Powyższa procedura będzie inna dla taryf i innych operatorów.

Po uruchomieniu lokalizatora (włożenie karty SIM). Należy umieścić go np. na parapecie okna i skonfigurować konto na platformie Ruhavik, tak, jak opisano w punkcie:

### **REJESTRACJA, KONFIGURACJA KONTA I LOGOWANIE NA PLATFORMĘ RUHAVIK.GPS-TRACE.COM**

W celu zmiany czasów raportowania (min. 10sek) należy wysłać do lokalizatora SMS o treści:

#### sleep12345 shock XXXY\*\*\*n gdzie

XXX - czas, musi składać się z trzech cyfr np. dla 30 sekund wpisać 030 (przedział od 010 do 990 co 10 sekund) Y - określenie jednostek (s - sekundy, m-minuty, h-godziny) np. raportowanie w ruchu co 10 minut, może mieć formę sleep123456 shock 010m\*\*\*n lub sleep123456 shock 600s\*\*\*n. Przy podawaniu czasu w minutach lub godzinach, przedziały zawierają się w zakresie 001 do 999 (co 1 minutę lub godzinę)

Sprawdzenie stany baterii SMS o treści

check123456

W odpowiedzi lista parametrów, w tym stan baterii w%

## **REJESTRACJA, KONFIGURACJA KONTA I LOGOWANIE NA PLATFORMĘ** *RUHAVIK.GPS-TRACE.COM*

Najpierw należy zarejestrować swoje konto GPS Trace. Możesz to zrobić na głównej stronie **gps-trace.com** za pośrednictwem poczty e-mail. Kliknij *Zarejestruj się* i w kolejnych oknach podaj mail (musi być aktywny i istniejący), zaznacz okienko "I agree with ......" i po kliknięciu *Nex*t, hasło jakim chcesz się logować do konta na platformie (nie do podawanego maila).

 $\rightarrow$ 

 $\ddot{\bullet}$ 

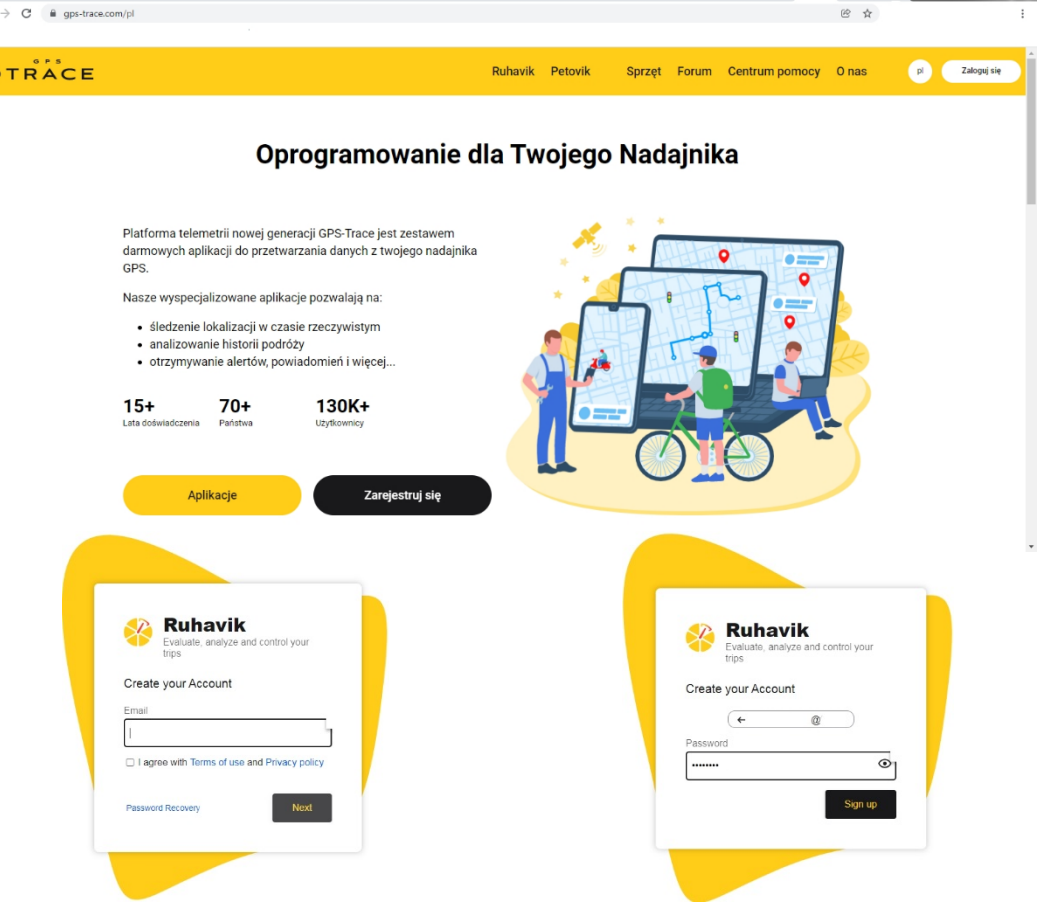

W następnym oknie otrzymasz informację o wysłaniu maila z linkiem aktywacyjnym na wpisany przy rejestracji adres poczty. Przejdź do poczty i poszukaj maila o treści jak niżej

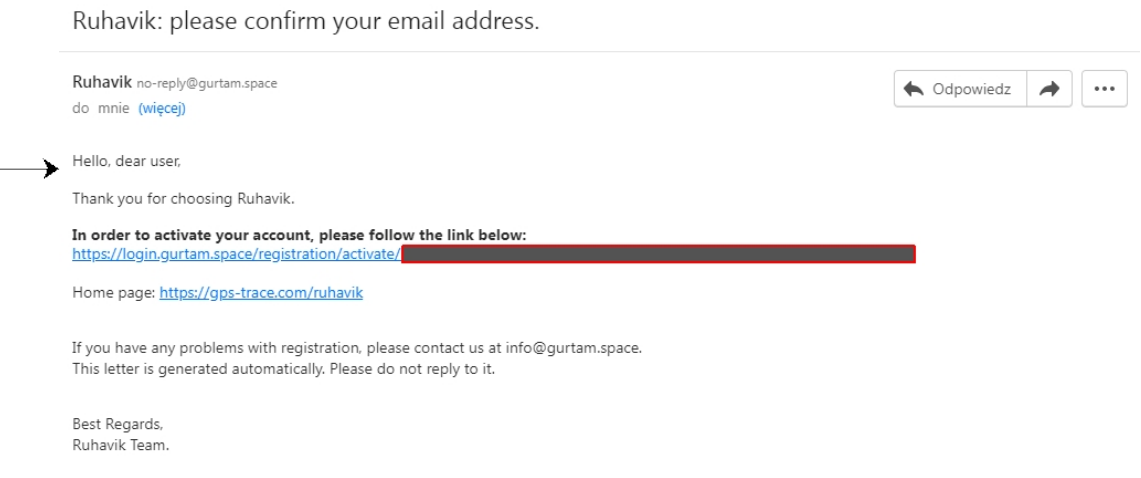

Kliknij w link aktywacyjny. Pojawi się okno z informacją o poprawnej weryfikacji adresu mailowego i możesz przejść do dalszej części konfiguracji konta na platformie internetowej.

W pierwszej kolejności zaloguj sie na konto. Można to np. zrobić wpisując w pasku adresu przeglądarki, adres strony logowania ruhavik.gps-trace.com. Kliknij pole Zaloguj się i w oknie logowania wpisz dane, które podałeś przy rejestracji. W polu "User name or email" wpisz adres mailowy podany przy rejestracji (cały, nie tylko pierwszą część nazwy), a w polu "Password" hasło podane przy rejestracji konta i kliknij "Log in"

#### **UWAGA!**

#### Podawane niżej informacje i zrzuty ekranów mogą różnić się od stanu aktualnego ze względu na **ciągle trawjące prace nad funkcjonalnością platformy.**

Następny krok, to dodanie urządzenia do konta. Od 2022 r. bezpłatne konta obsługują tylko jedno urządzenia. Z poziomu aplikacji na smartfonie, można wykupić inne licencje z większą ilością urządzeń na jednym koncie i z dodatkowymi opcjami.

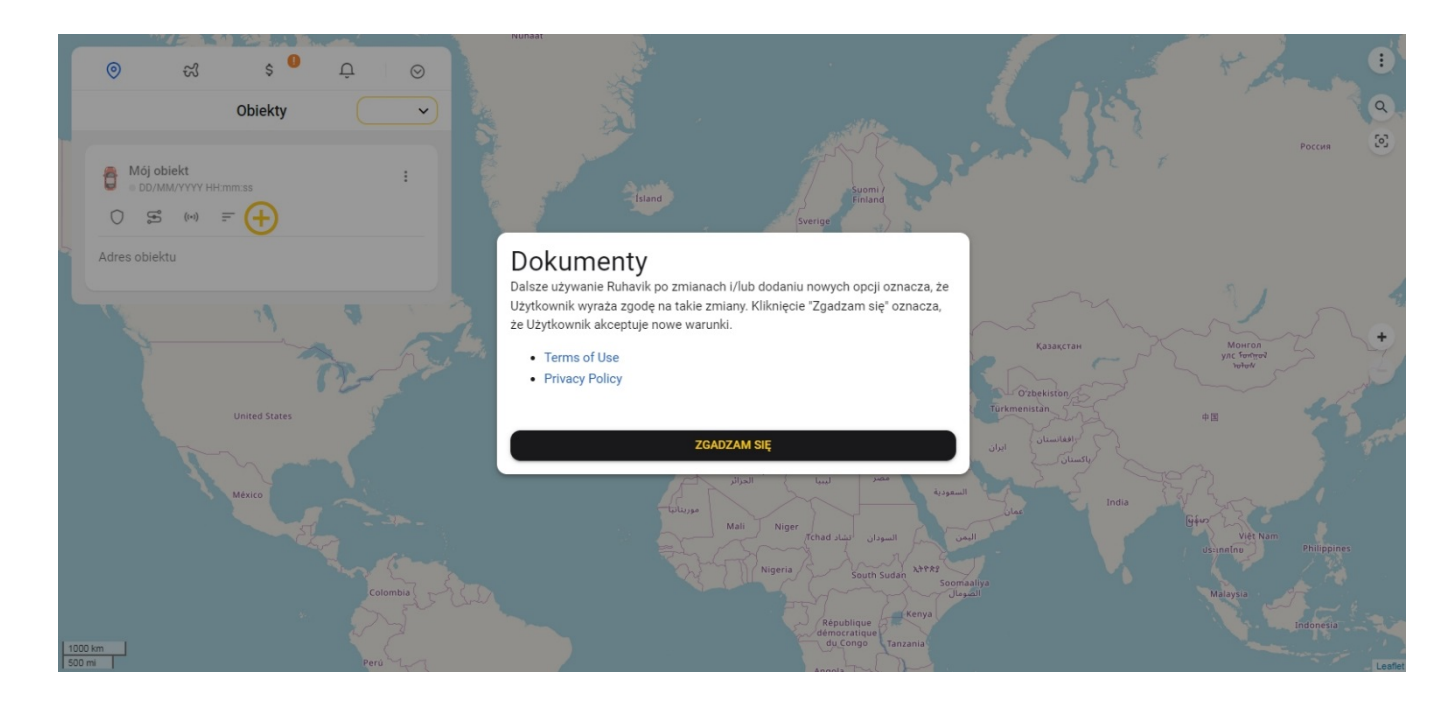

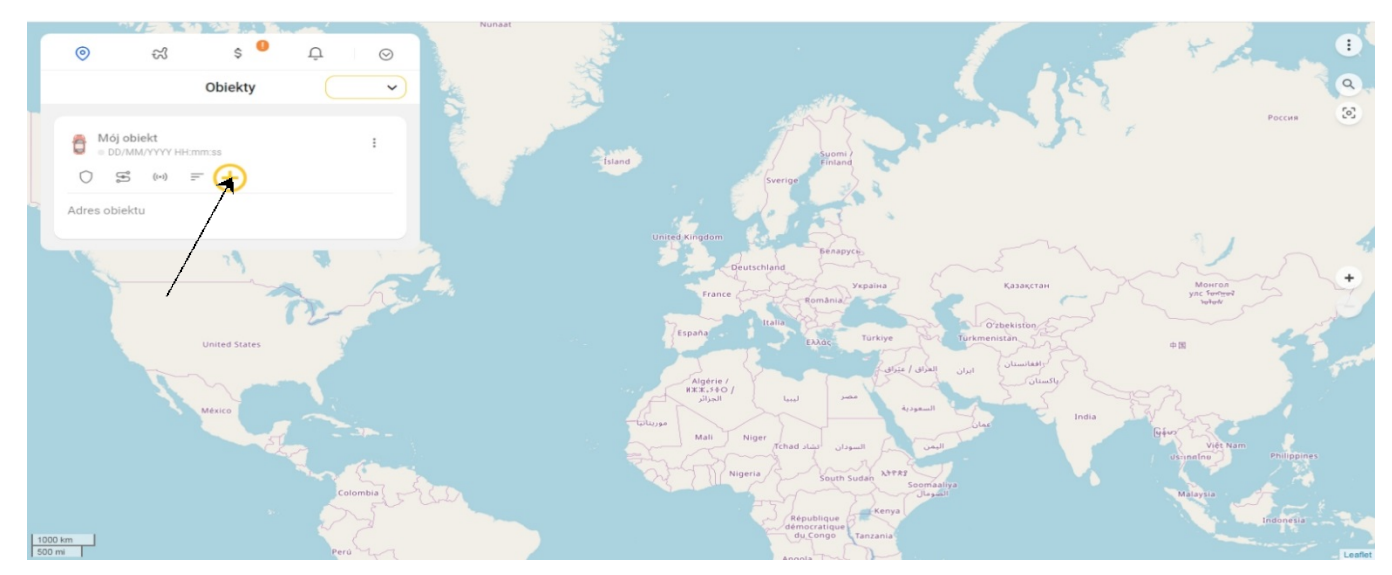

Po zalogowaniu pojawi się okno, jak niżej. Klikamy "ZGADZAM SIĘ" i przechodzimy do dodawania urządzenia.

Klikamy + w kółku i w kolejnych okienkach wykonujemy następujące czynności.

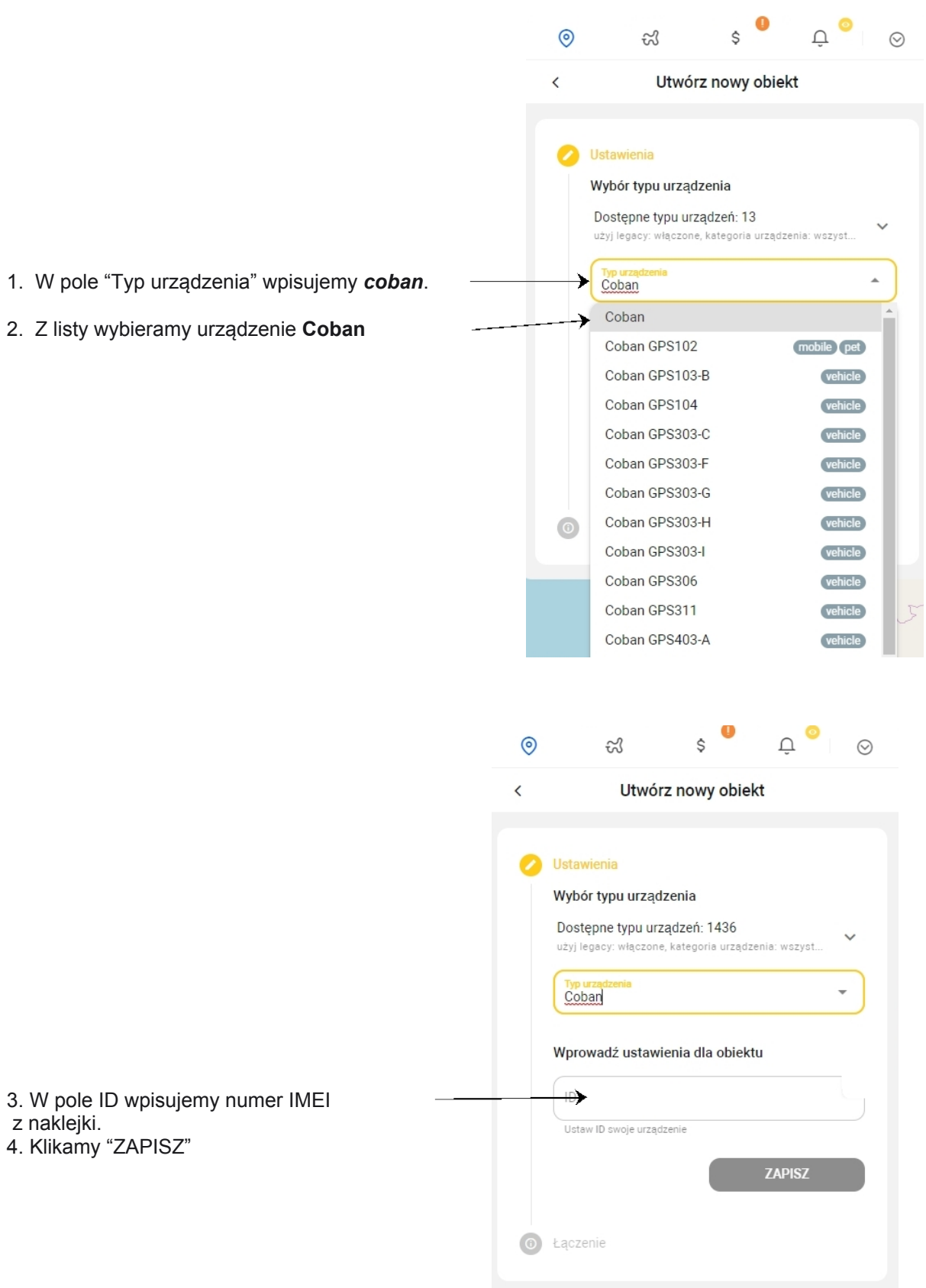

z naklejki.

Pojawi się okno informujące o łączeniu z serwerem .<br>Klikamy "ldź do strony obiektu"

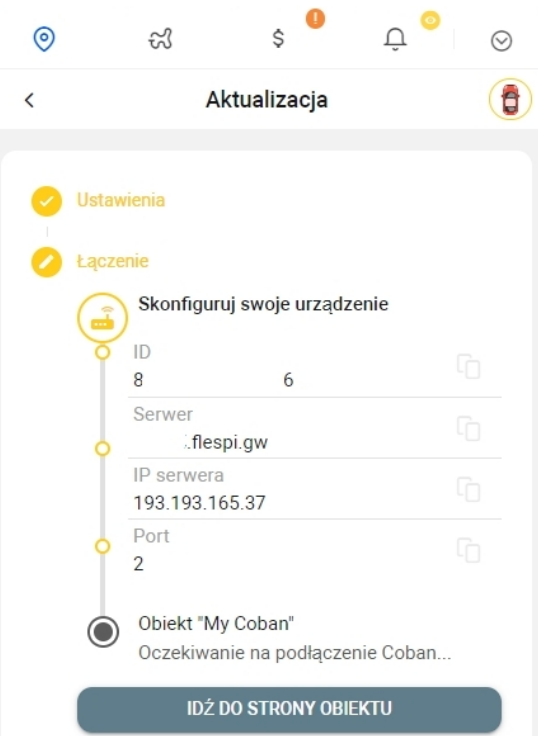

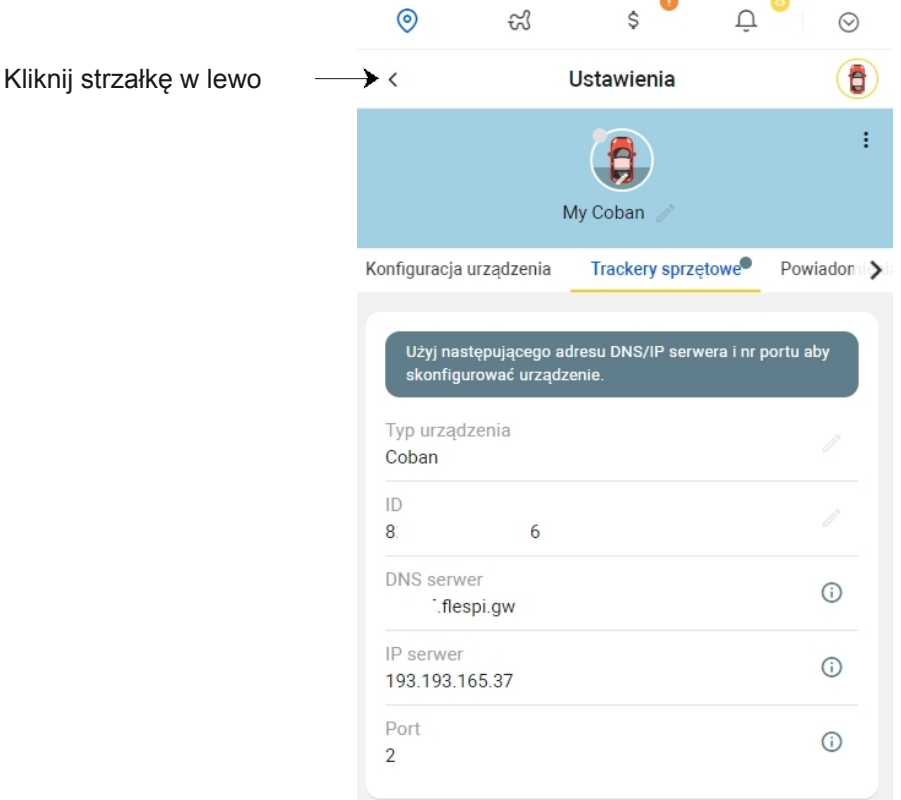

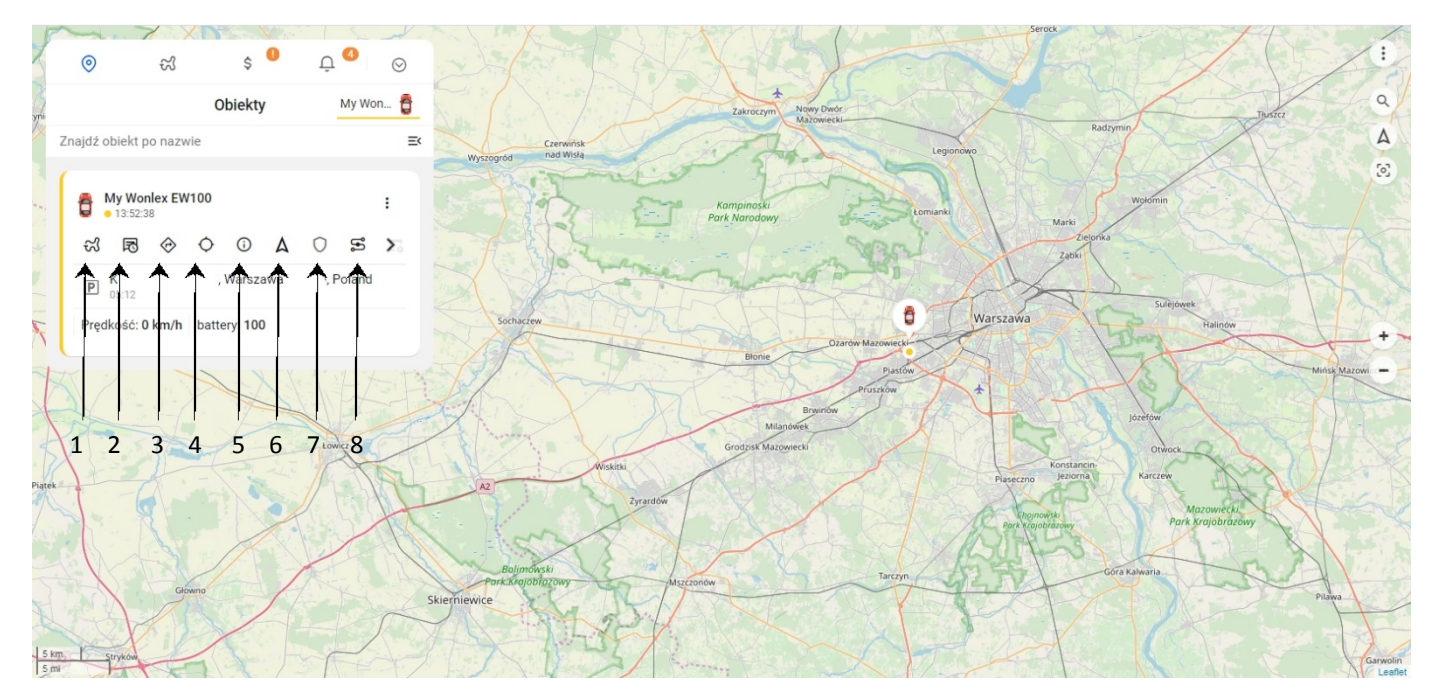

Przejdziesz do strony głównej. Jeżeli lokalizator jest właczony, karta SIM jest aktywna, ma na **koncie środki i włączone pakiety internetowe, po chwili obiekt pojawi sie na mapie. Posługiwanie się platformą i aplikacją jest proste i intuicyjne. Szczegółowe informacje dostępne są tutaj** <https://help.gurtam.space/en> . Wsparcie w języku [angielskim.](https://help.gurtam.space/en)

Ważniejsze funkcje (ikony pod symbolem samochodu w menu "Obiekty")

- 1 Podróże trasa w danym dniu z podziałem na etapy (od postoju do postoju)
- 2 Ostatnia wiadomość treść ostatniej informacji jaką przesłał lokalizator na serwer
- 3 Pokaż kierunek użytkownik przenoszony jest do map googla, gdzie wskazana jest ostatnia pozycja obiektu i po podaniu miejsca startu można uzyskać trasę do niego.
- 4 Pokazanie pozycji LBS (lokalizacja na podstawie danych stacji bazowych systemu GSM)
- 5- Szczegółowy status
- 6 centrowanie obiektu na mapie
- 7 tryb bezpieczeństwa kliknięcie w czasie postoju obiektu tworzy kolistą strefę, po opuszczeniu której przesyłane jest powiadomienie o tym fakcie.
- 8 trasa- trasa przejazdu w danym dniu